# Installation Helper HC/HS/HX

## Software Release Notes

**Contents** 

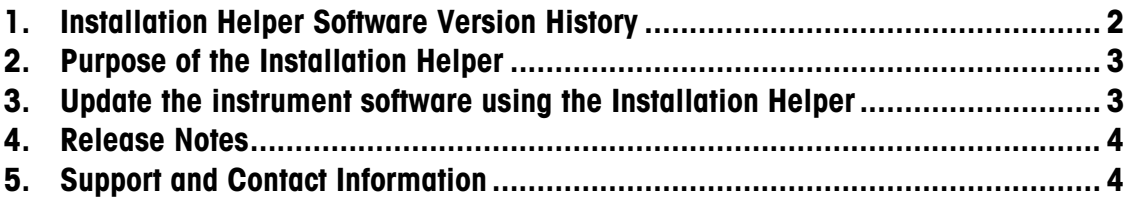

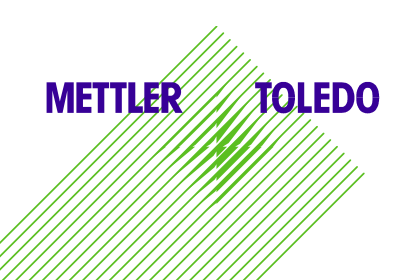

### <span id="page-1-0"></span>1. Installation Helper Software Version History

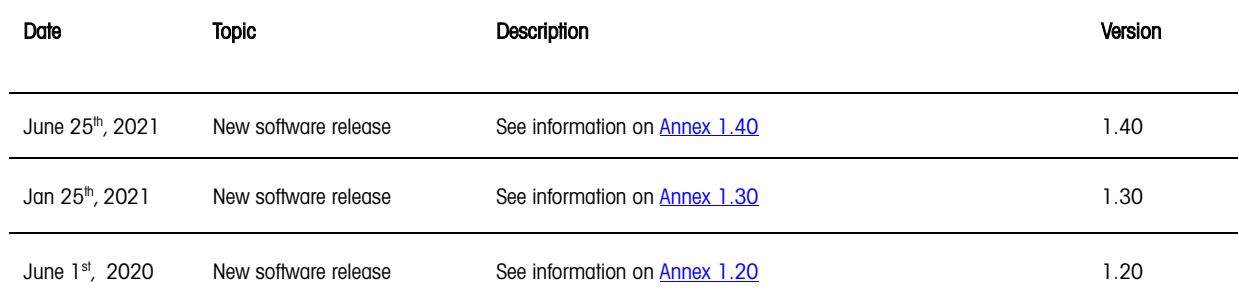

#### <span id="page-2-0"></span>2. Purpose of the Installation Helper

The Installation helper automatically detects the type of instrument and hardware and thus provides the latest $^{\text{\tiny{\textup{1}}}}$ software version for HX204, HS153 and HC103 Moisture Analyzers.

All instrument related software versions are described in the corresponding Release Notes:

Moisture Analyzer HS153 and HX204: [www.mt.com/HX\\_HS\\_Software\\_ReleaseNotes](https://www.mt.com/global/en/home/library/software-downloads/laboratory-weighing/HX204-HS153_Firmware_Release_Chart.html)

Moisture Analyzer HC103: [www.mt.com/HC\\_Software\\_ReleseNotes](https://www.mt.com/global/en/home/library/software-downloads/laboratory-weighing/HC103_Firmware_Release_Chart.html)

#### <span id="page-2-1"></span>3. Update the instrument software using the Installation Helper

To install the latest software version, please download the Installation Helper on [www.mt.com/moisture-software.](https://www.mt.com/global/en/home/library/software-downloads/laboratory-weighing/Halogen_Moisture_Analyzer_Instrument_Software.html)

Proceed as follows:

- 1. Download the Installation Helper from the *Moisture Analyzer Software* section on [www.mt.com](https://www.mt.com/global/en/home/library/software-downloads/laboratory-weighing/Halogen_Moisture_Analyzer_Instrument_Software.html) as ZIP file
- 2. Unzip the file to the root directory of an empty USB memory stick, this can take several minutes
- 3. Be sure that the folders "AutoRun" and "Installers" are in the root directory of the USB stick

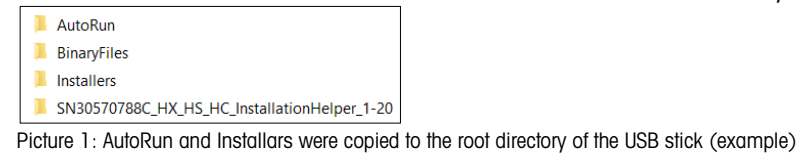

- 4. Plug the USB stick into the device (HC103, HS153 or HX204)
- 5. Go to Settings --> System and data management --> Update
- 6. Choose USB stick and select the SN\* file which is now available in the root directory

| 寧                                            | 14. Sep 2020 - 13:33     |  |
|----------------------------------------------|--------------------------|--|
| <b>Update from file</b>                      |                          |  |
| D: I                                         |                          |  |
| AutoRun                                      | $\geq$                   |  |
| <b>BinaryFiles</b>                           | $\geq$                   |  |
| <b>Installers</b>                            | $\rightarrow$            |  |
| SN30570788C HX HS HC InstallationHelper_1-20 | $\overline{\phantom{1}}$ |  |
| SN30570776A_2-00                             |                          |  |
| Cancel                                       |                          |  |

Picture 2: SN\* file including the matching software appears at the end of the list (example)

7. Press the button "Update"

 $\overline{a}$ 

8. Check the Terminal Software Version under "Instrument Info" on the home screen

<sup>1</sup> Contact your METTLER TOLEDO representative, if a specific software version is required

#### <span id="page-3-0"></span>4. Release Notes

#### <span id="page-3-2"></span>**Description**

Installation Helper V1.40 contains the software version for the Moisture Analyzer HC103, HS153 and HX204, which are listed in the table.

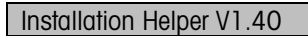

The Installation Helper V1.40 contains the following Moisture Analyzer instrument Software versions:

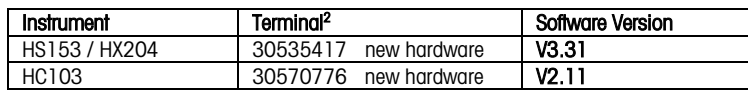

#### Annex 1.30

Annex 1.20

Annex 1.40

#### <span id="page-3-3"></span>**Description**

Installation Helper V1.30 contains the software version for the Moisture Analyzer HC103, HS153 and HX204, which are listed in the table.

<span id="page-3-4"></span>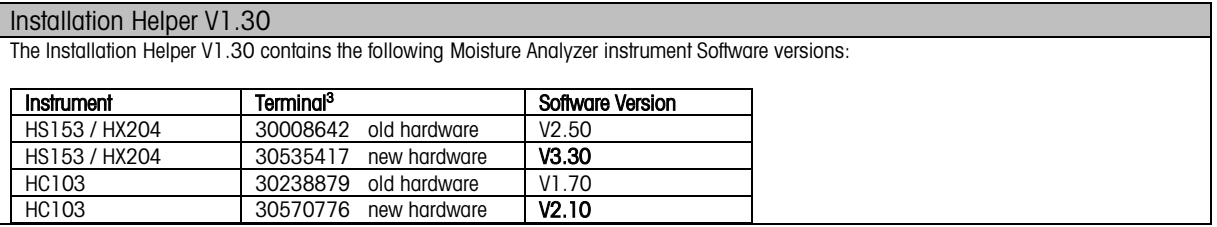

#### **Description**

 $\overline{a}$ 

Installation Helper V1.20 contains the software version for the Moisture Analyzer HC103, HS153 and HX204, which are listed in the table.

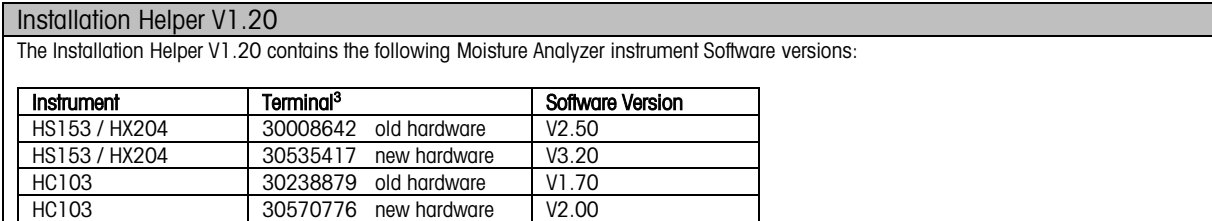

#### <span id="page-3-1"></span>5. Support and Contact Information

If you need further support or advice, please contact your METTLER TOLEDO representative: www.mt.com/contact

**Instructions** 

<sup>&</sup>lt;sup>2</sup> Find the terminal software identification under "Instrument Info" on the home screen of the Moisture Analyzer

<sup>&</sup>lt;sup>3</sup> Find the terminal software identification under "Instrument Info" on the home screen of the Moisture Analyzer